#### 六法全書電子版閲覧サービスのリニューアルについて

株式会社有斐閣

#### **2020-10-27**

 本日より「六法全書電子版閲覧サービス」のユーザーインターフェイスを次のように 刷新いたしました。

#### 1 概要

- 1. [「六法全書電子復刻版」と「六法全書電子版」とを統合](#page-0-0)しました。以前はメニュー段階でこ の2つが分かれていましたが、今後は、合わせて検索してから、法令PDFを表示するか条文 テキスト・条文PDFを表示するかを選ぶかたちとなります。
- 2. 検索・テキスト表示と版面表示の両方をひとつの画面でするのをやめ、画**面全体を広く使っ** [て検索・テキスト表示](#page-1-0)するデザインに変更しました。版面PDFはブラウザの別タブに表示さ れます。
- 3. [マルチブラウザ対応](#page-6-0)しました。HTML5/JavaScript対応のモダンブラウザであればOSを問わず 検索・テキスト表示・PDF閲覧ができます。
- 4. [スマホ対応](#page-8-0)しました。ブラウザの画面幅が小さいときには、小さい画面でも検索・テキスト 閲覧しやすい画面レイアウト(モバイル表示モード)に切り替わります。
- 5. 操作をシンプル化しました。設定する項目の名称やオプションの表現などを、直観的に理解 できるものに変更し、細かすぎるオプションは廃止しました。

## <span id="page-0-0"></span>2 「六法全書電子復刻版」と「六法全書電子版」の統合

#### ⑦ 従来の「六法全書電子復刻版」

 従来の「六法全書電子復刻版」は、年版を指定し、法令名の先頭の文字または総目次から法令 を検索し、法令名をクリックしてその法令のPDFファイル(または画像化したファイル)を表示 するものでした。

収録されている年版は昭和32年版~平成26年版でした。

## ㋑ 従来の「六法全書電子版」

従来の「六法全書電子版」では、年版を指定し、総目次を表示するかまたは法令名で法令を検 索したうえで当該法令の冒頭ページのPDFファイル(または画像化したファイル)を表示した

り、法令中の文字で条文を検索して当該条文の含まれるページのPDFファイル(または画像化し たファイル)を表示するものでした。条文のテキストが参考表示されました。

収録されている年版は平成26年版~令和2年版でした。

## ㋒ リニューアル後の六法全書電子版閲覧サービス

リニューアルで上記⑦・ の機能を1つにまとめ、検索方法を整理しました。検索方法は画面上 部の3つのタブで切り替えます。

- ❏ [目次から](#page-2-0)
- □ [法令名から](#page-4-0)
- ❏ [条文内容から](#page-5-0)

㋐から受け継ぐ機能については昭和32年版~令和2年版について、㋑から受け継ぐ機能につい ては平成26年版~令和2年版について利用可能です。

そのほか、法令の条文テキストを表示しているとき[の条文ジャンプ機能を](#page-3-0)備え、より使いやす いものになりました。

## <span id="page-1-0"></span>3 検索・テキスト表示を画面全体に

## 初期画面

六法全書電子版閲覧サービスは、有斐閣オンライン・データベース(YODB)の一部機能を六 法全書購入登録者に提供するサービスです。

そのため、「お知らせ」「利用ガイド」「お問合せ」はYODB共通のものとなります。

ログイン直後にはYODBのホーム画面が表示されます。

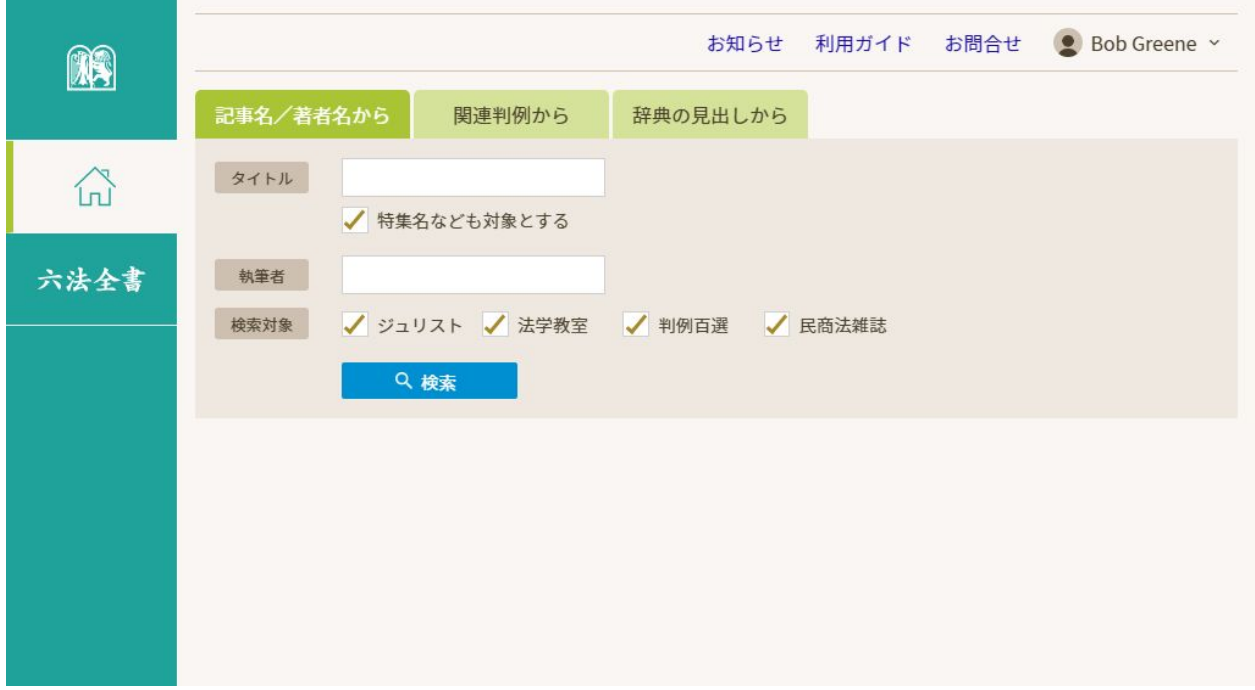

## <span id="page-2-0"></span>六法全書画面の[目次から]タブ

<span id="page-2-1"></span>**(a)** 総目次の表示

#### ⇒[スマホ利用時の画面はこちら](#page-9-0)

六法全書電子版閲覧サービスを使うには、画面左端の[六法全書]を選びます。

[目次から]タブの画面が開き、購入登録された年版の六法全書の総目次が表示されます。

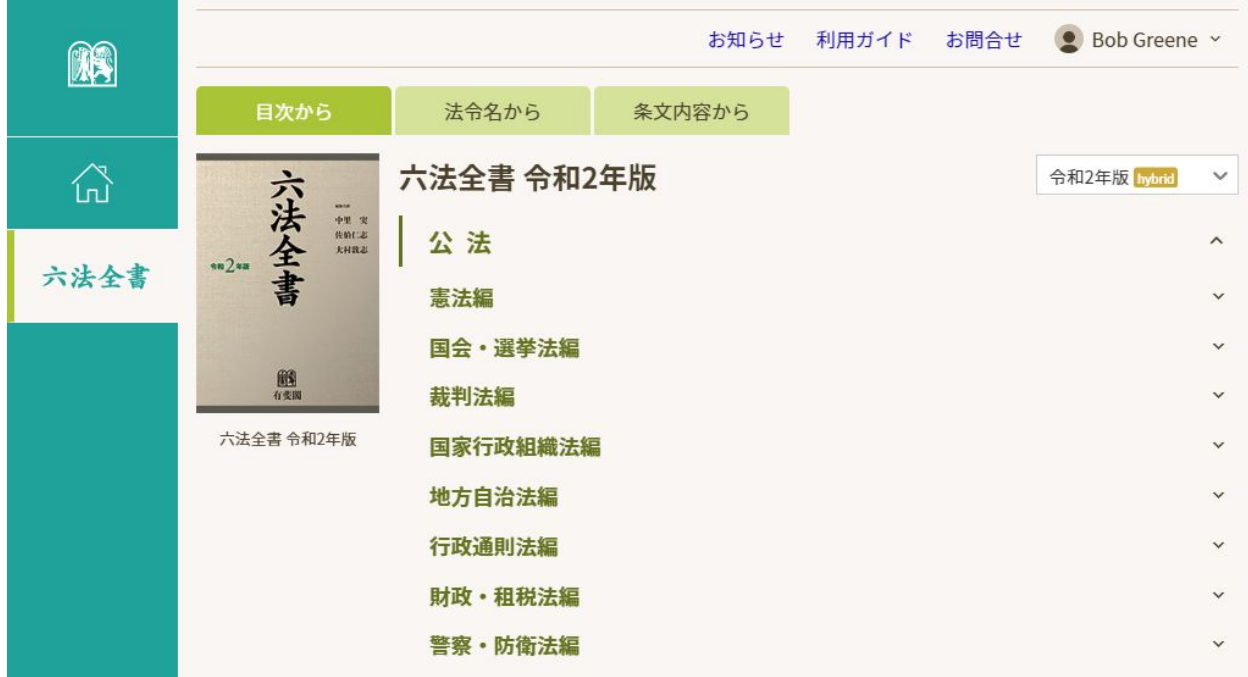

他の年版の目次を表示させたいときは、画面右上のプルダウンリストで年版を選択して切り替 えます。

分野・編別の行をクリックすると表示が展開・折りたたみされます。

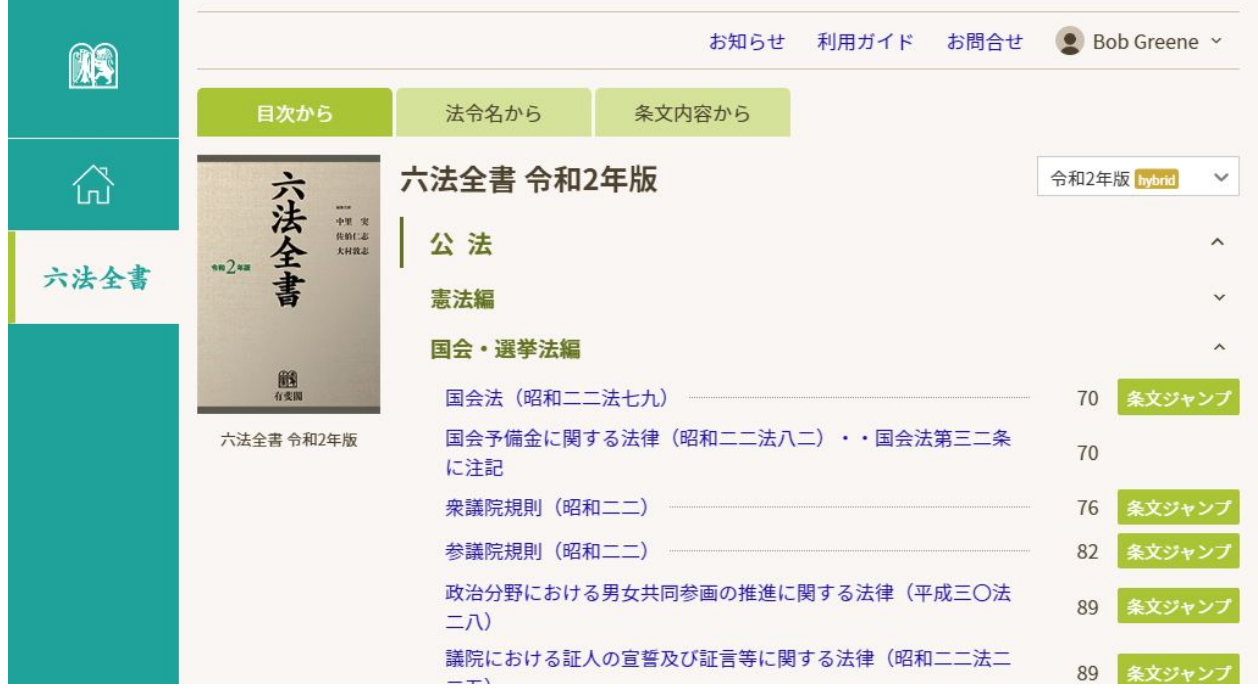

法令名はリンクになっていて、クリックするとブラウザの別タブが開き、そこ[に法令](#page-6-1)PDFの閲 [覧画面](#page-6-1)が表示されます。

法令名の右端にある[条文ジャンプ]をクリックすると、テキスト表示画面に切り替わりその 法令の最初の条文が表示されます。 [条文ジャンプ]は、平成26年版以降の六法全書について表 示されます。

#### <span id="page-3-1"></span>**(b)** 条文のテキスト表示画面

#### ⇒[スマホ利用時の画面はこちら](#page-11-0)

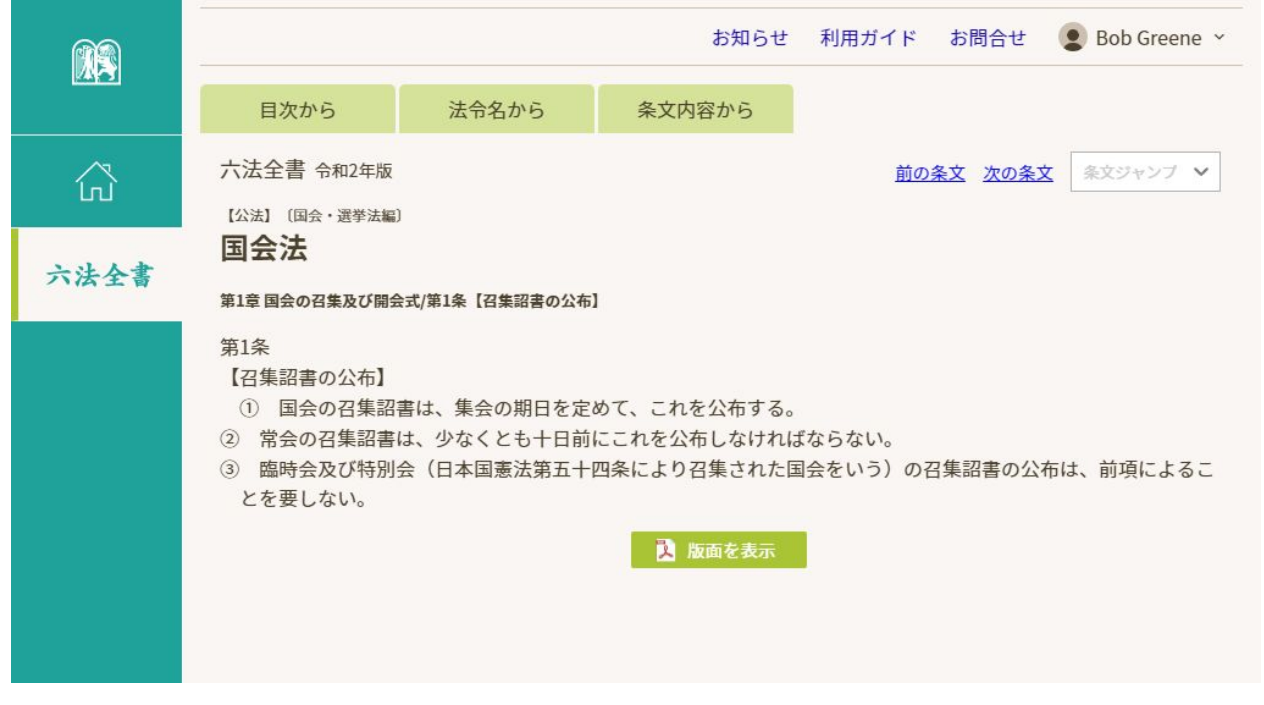

テキスト表示上部の[前の条文][次の条文]をクリックすると、六法全書上の前後の条文に 移動します。

テキスト表示の下部にある [版面を表示] ボタンをクリックするとブラウザの別タブが開き、 そこに、条文の含まれるページのPDF[閲覧画面](#page-7-0)が表示されます。

#### <span id="page-3-0"></span>**(c)** 条文ジャンプ機能

条番号を指定して移動したいときは、[条文ジャンプ]で選択します。条番号の一部を半角数 字で入力すると条番号候補が現れるので、その中から選択することができます。

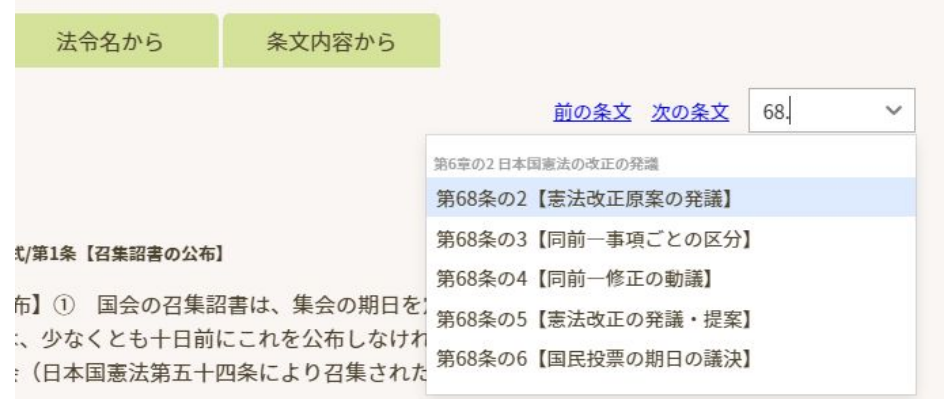

条番号が枝番号の場合は、「の」の部分をドットにして「2.3」などのように入力します。 附則だけを候補表示したいときは最初に「f」を入力してから数値を入力します。 改正法の場合は同様に最初に「k」を入力してから数値を入力します。

## <span id="page-4-0"></span>六法全書画面の[法令名から]タブ

⇒[スマホ利用時の画面はこちら](#page-10-0)

[法令名から] タブでは、名称で法令を検索します。

年版を指定し、法令名に含まれる言葉を入力して検索すると、該当する法令の一覧が表示され ます。

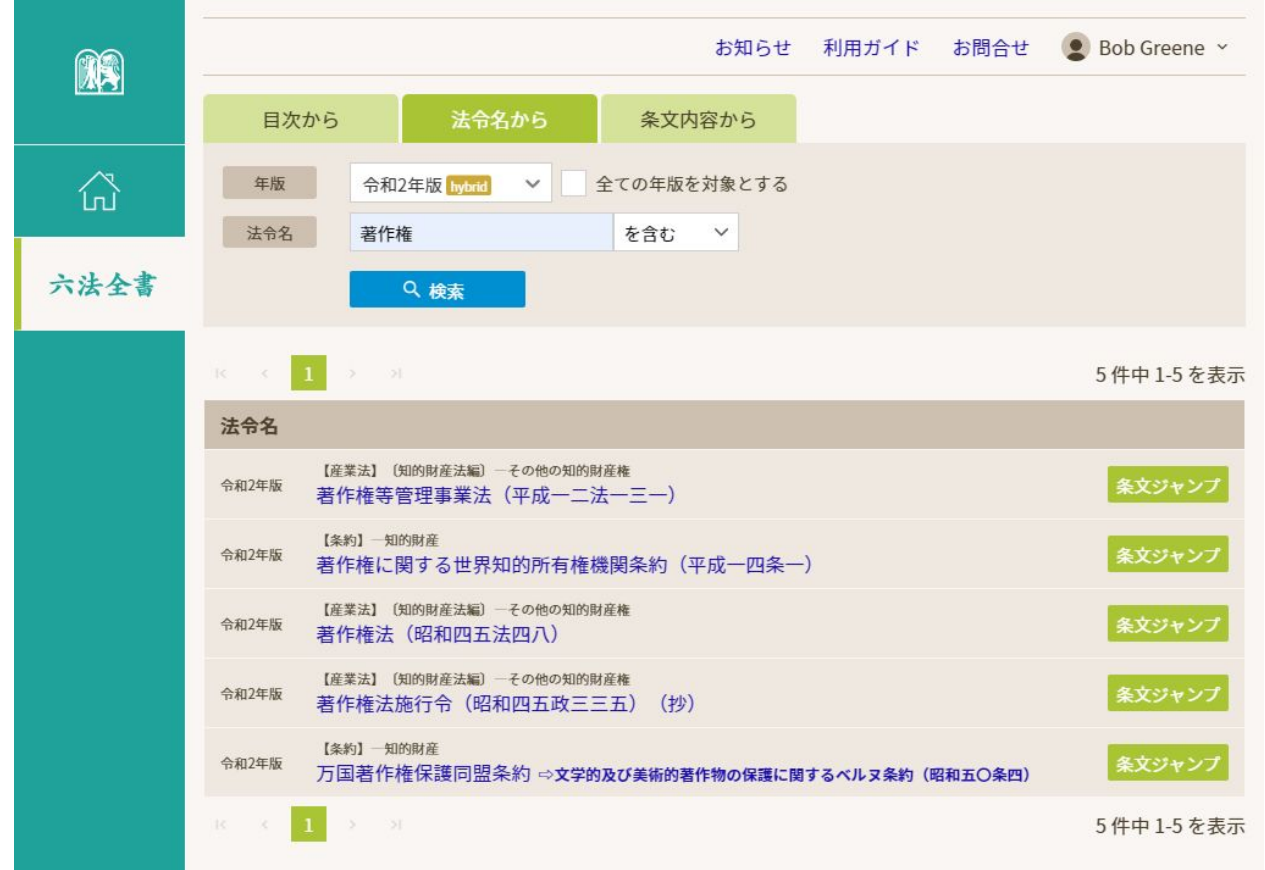

法令名はリンクになっていて、クリックするとブラウザの別タブが開き、そこ[に法令](#page-6-1)PDFの閲 [覧画面](#page-6-1)が表示されます。

法令名の行の右端にある[条文ジャンプ]をクリックすると[、テキスト表示画面](#page-3-1)に切り替わり その法令の最初の条文が表示されます。 [条文ジャンプ]は、平成26年版以降の六法全書につい て利用できます。

# <span id="page-5-0"></span>六法全書画面の[条文内容から]タブ

⇒[スマホ利用時の画面はこちら](#page-10-1)

[条文内容から]タブでは、全文検索ができます。平成26年版以降の六法全書について利用で きます。

年版を指定し、キーワードを入力して検索すると、そのキーワードを内容に含む条文の一覧が 表示されます。対象とする条文を分野や法令名で絞り込んで検索することもできます。

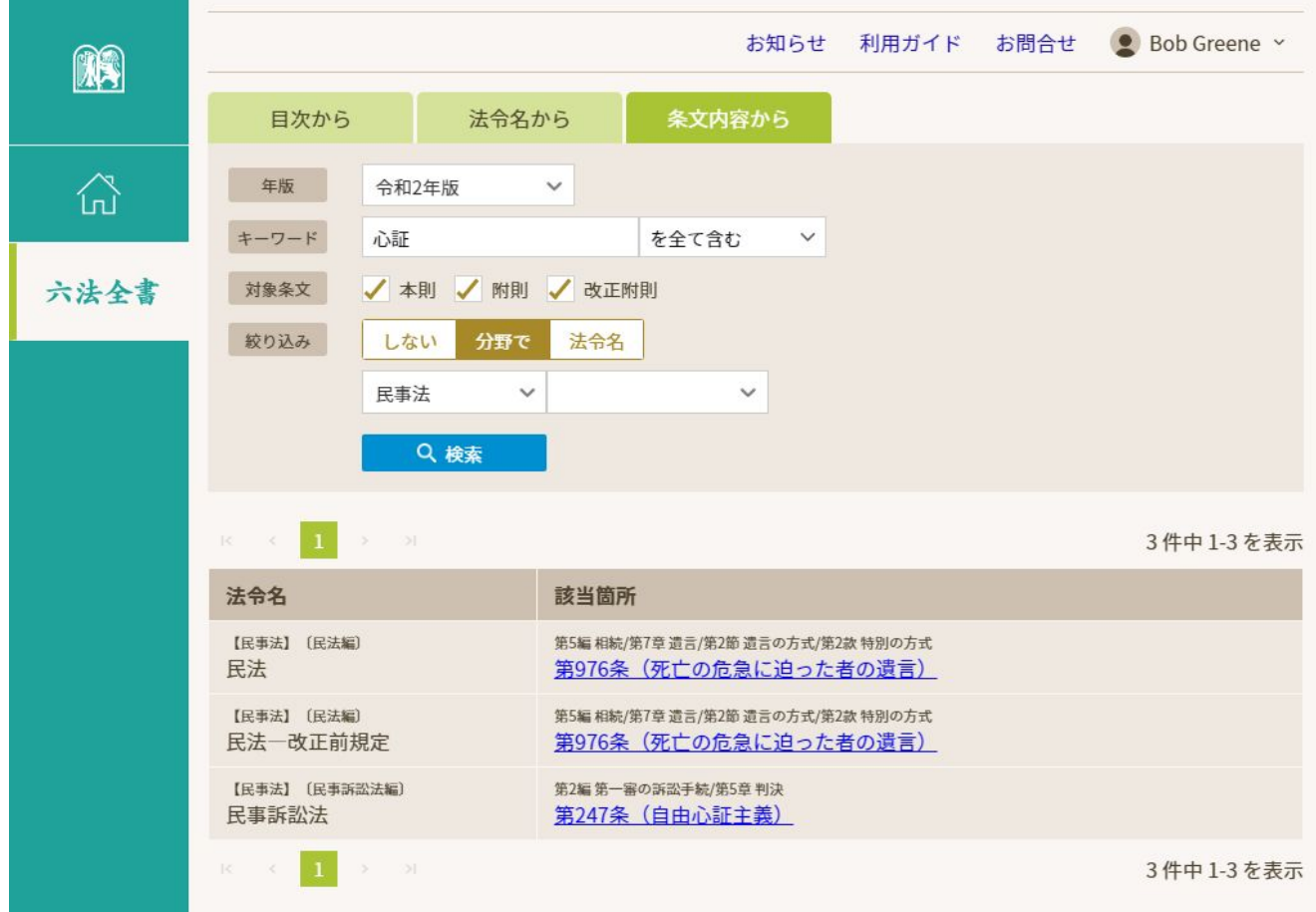

条文名はリンクになっていて、クリックすると[、テキスト表示画面](#page-3-1)に切り替わりその条文が表 示されます。

# <span id="page-6-0"></span>4 版面**PDF**の表示がマルチブラウザ対応に

版面のPDFは、ブラウザの別タブが開いてそこに表示されます。

従来PDF表示ができるのはAdobe Readerプラグインを利用できるブラウザだけ(Internet Explorer 11。他のブラウザのときは画像を表示)でしたが、ブラウザの種類を問わずPDF表示でき るようになりました。

# <span id="page-6-1"></span>⑴ 法令**PDF**の閲覧

#### ⇒[スマホ利用時の画面はこちら](#page-11-1)

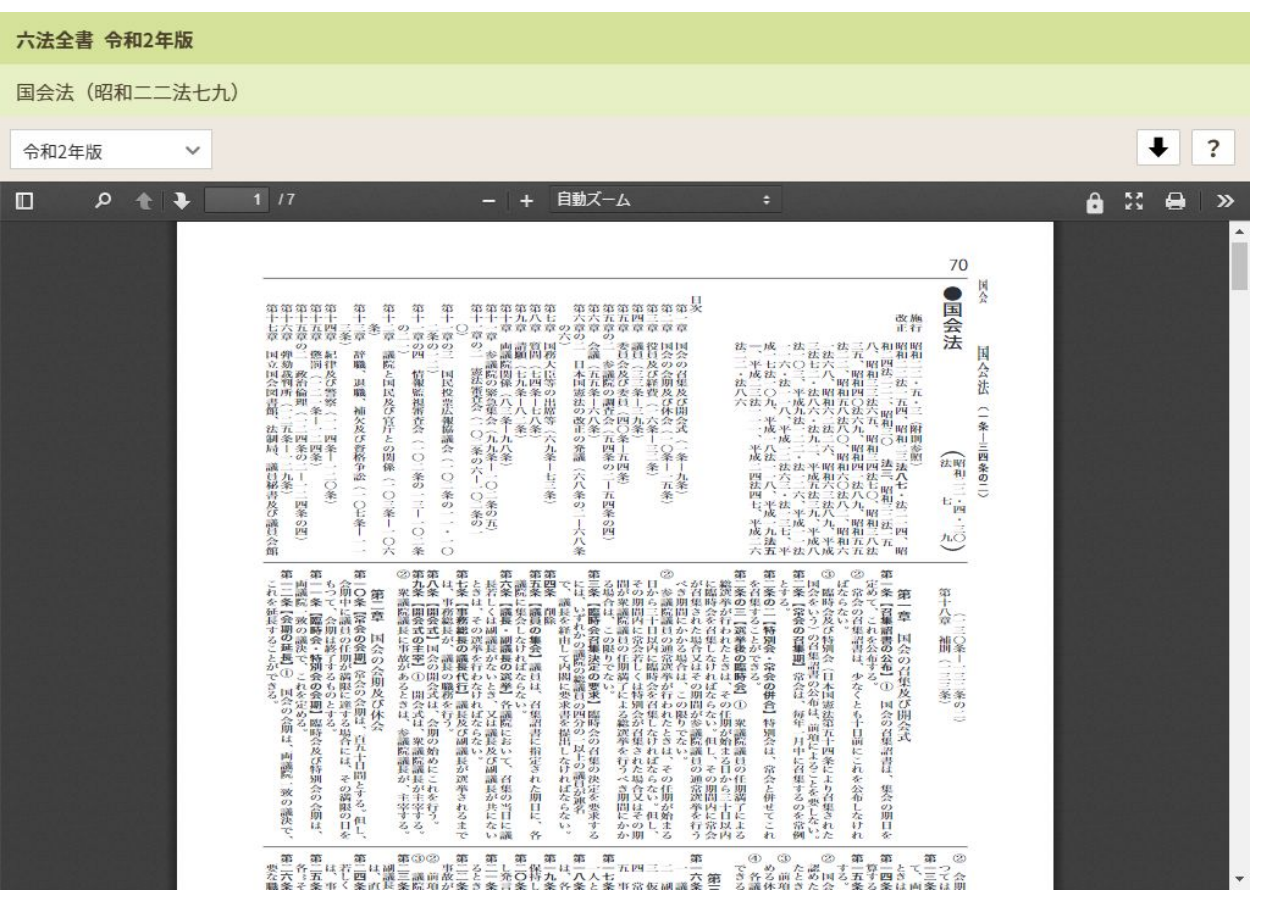

- 1. 法令内を移動するには、スクロールバーを使ってスクロールします。
- 2. 別の年版に掲載された同じ法令を表示させるには、画面左上のプルダウンメニューで 年版を指定します。
- 3. 法令のPDFを印刷するにはPDF表示フレームの をクリックします。
- 4. 法令のPDFを保存するには → をクリックしてファイルのダウンロードをし、ブラ ウザのファイル保存機能を使います。保存したPDFは30日間有効です。閲覧するには Adobe Acrobat Readerが必要で、編集はできません(従来どおり)。

# <span id="page-7-0"></span>⑵ 条文ページ**PDF**の閲覧

[条文のテキスト表示画面](#page-3-1)で[版面を表示]ボタンをクリックしたときは、その条文を含むペー ジのPDFが表示されます。

- 六法全書 令和2年版  $\ddot{\phantom{1}}$  $\ddot{ }$  $\Box$ 自動ズーム  $a \times a$  $\circ$  $+1$  $+$  $\rightarrow$  $\overline{12}$ ならない。内閣に対して、賞見を述べる意見をするするとよながら、職業の最大のことをなりこととなるのでしたものであり、ことなどのことをないことを見えている。これは、日本の中では、中でのことを提供している こうしょう こうこう こうこう こうこう こうこうこう こうこうこう こうこうこう こうこうこう こうこうこう こうこうこう こうこうこう こうこうこう こうこうこう こうこうこう こうこうこう こうこうこう こうこうこう こうこうこう こう **「すると語のたまさは、委員会の寄在に開銀を附け又は議論の会(「すると語句でも間報にがあった案件について、議論が特に察盗を要(「中の案件について呼に必要があるとさば、中間報告を求めることで、「すめ案件について行に必要があるとさば、中間報告を求めることができるということができる。** 。特には私出された議案を同一の議案を重視することができない。第五六条の國口同一議案審議の禁止、会議院は、他の議院がらる「法」とことが、但に、議院は、表日会の受求により、審査期間を経経する「孟」と、私 して 議院は、表日会の受求により、支配の合議においてこれを管理するのと考え、意見の合議においてなる。その問問内に密するのと考える。「「」の意見において言う。 国会 - ら異議を申し立てたときは、議長は、受一議長の定めた時間制限である。 (「「」 の間を制限することができる。 て、これを会議録に掲載する。「「議長の認める範囲内におい」。「職員が時間制限のため発言を終らなかった部分につき特に議」「議員が時間制限ならない。 国会法 (五八条の三 護社 は、討論を用いないで、議院(出席議員の五分の二以上か |八三条の四 5つで、『これを家事の事故によっていないでもドラストリートします。ここでは、家事の日本は、家事には、家事によっては、家事の日から、十日以内にある。第六大衆のの間には、家事の人間を、これには、家事の人 かんじょう いっしょう かいこうし かいてい かいしんかん しょうかん かいしょう かいしょう しょうしょう しょうしょう しょうしょう しょうしょう しょうしょう しょうしょう しょうしょう しょうしょう しょうしょう こうこうしょう こ 5) - 新宮に大部家及び西南市新の作は、後会に継続する。 - 内の一部は、中に継続を、ない、中に都督の南川中に深夜に前を出来る。 中には、後に、「中には、安田 - 中には、安田 - 中に渡し、その 同意を見 - 日本のよい さきの 国会の議決決め、 電影 - 化化作用分子 なの間を利いたときに、ささの川内の議決決め、 電影 - 都市にまる、国会の国会を行い、その地方公共団体の任民の役立。 頭に付いている (特徴のなど) 万にしまくの地 ことができる。院において識決した部分は、これを公表しない都合と多い最も影響の事業の事業を、秘密会議の説射、、特に解答を受け、公衆を仲めることができる。以上の議決があったときは、この意味に、議決しての意 ( ( 議決して) (法人の意味に、議長しは議員十人以上の方法  $\overline{\blacktriangle}$   $\blacktriangle$  $\nabla$   $\overline{\mathbf{X}}$ 1-6634 移動
	- 1. 前後のページや先頭・最終ページに移動するには、[▲][▼]ボタンをクリックしま す。
	- 2. ページを特定して移動するには、六法全書の頁番号を入力して[移動]ボタンをク リックします。
	- 3. 表示しているページを印刷するにはPDF表示フレームの をクリックします。
	- 4. 条文ページPDFを保存するには → をクリックしてファイルのダウンロードをし、 ブラウザのファイル保存機能を使います。保存したPDFは30日間有効です。閲覧する にはAdobe Acrobat Readerが必要で、編集はできません(従来どおり)。

# <span id="page-8-0"></span>5 スマホ用画面を用意

# ⑴ ホーム画面

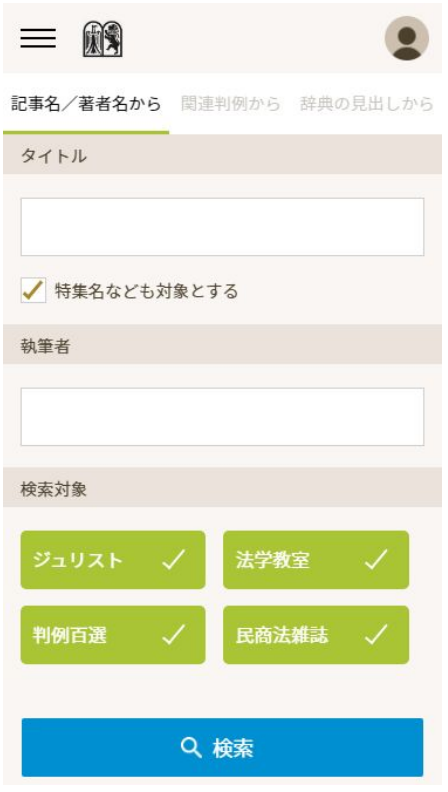

#### **(a)** 初期画面

有斐閣オンライン・データベース(YODB)のホーム画面 が開きます。

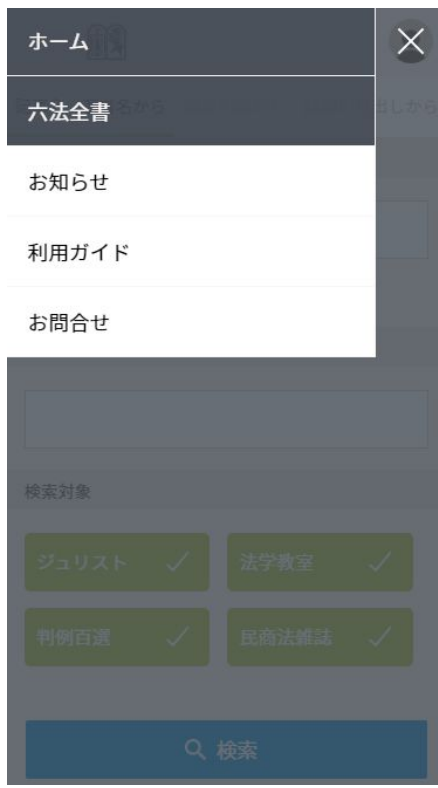

### **(b)** メニュー切り替え

左上のメニューボタンでメニューを表示して切り替えま す。

「お知らせ」「利用ガイド」「お問合せ」は有斐閣オン ライン・データベースについてのものとなります。

# ⑵ 六法全書の画面

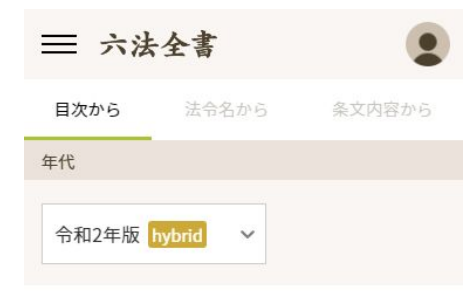

六法全書 令和2年版

# kHW2 ■

<span id="page-9-0"></span>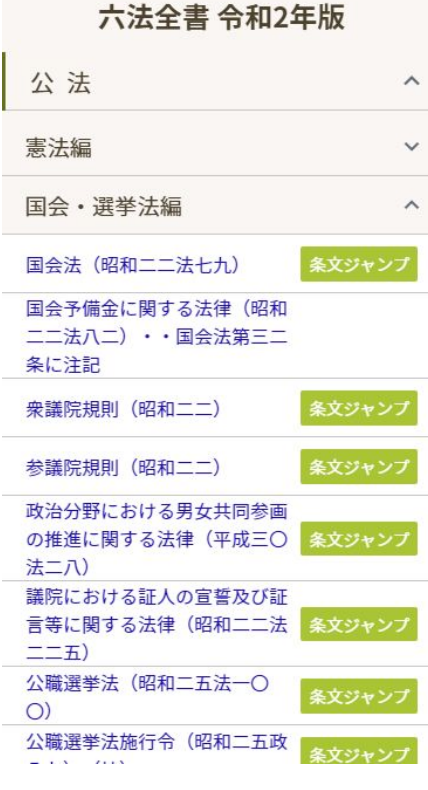

#### **(a)** [目次から]タブ画面の表示

メニューで六法全書を選択すると、六法全書の初期画面 が開きます。[目次から]タブが選択されていて、最新の 年版が表示されます。

他の年版を表示させたいときは、画面上部のプルダウン リストで年版を選択して切り替えます。

上にスワイプすると総目次が現れます。

**(b)** 総目次の表示

⇒[デスクトップ利用時の画面はこちら](#page-2-1)

総目次の分野・編別の行をタップすると表示が展開・折 りたたみされます。

法令名はリンクになっていて、タップするとブラウザの 別タブが開き、そこに法令PDFの閲覧画面が表示されま す。

[条文ジャンプ]をタップすると、テキスト表示画面に 切り替わりその法令の最初の条文が表示されます。

「条文ジャンプ]は、平成26年版以降の六法全書につい て利用できます。

<span id="page-10-0"></span>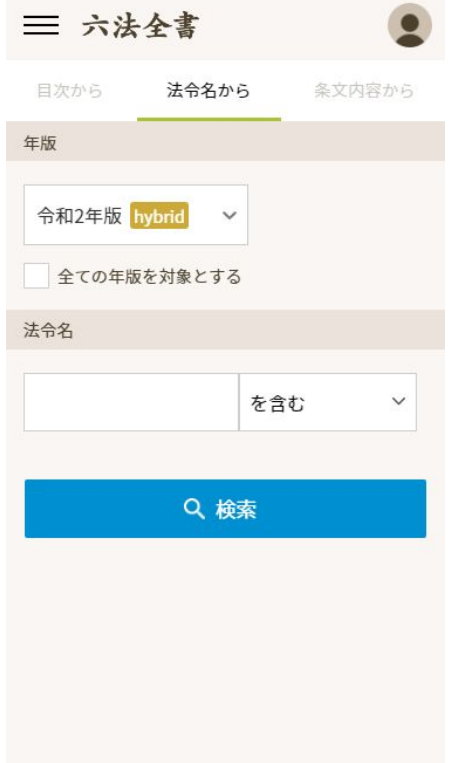

## **(c)** [法令名から]タブ画面の表示

⇒[デスクトップ利用時の画面はこちら](#page-4-0)

年版を指定し、法令名に含まれる言葉を入力して検索し ます。

<span id="page-10-1"></span>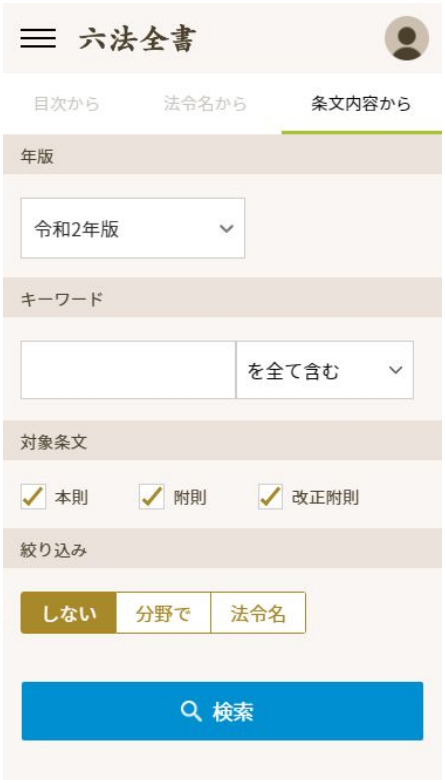

**(d)** [条文内容から]タブ画面の表示

⇒[デスクトップ利用時の画面はこちら](#page-5-0)

[条文内容から]タブでは、全文検索ができます。平成26 年版以降の六法全書について利用できます。

<span id="page-11-0"></span>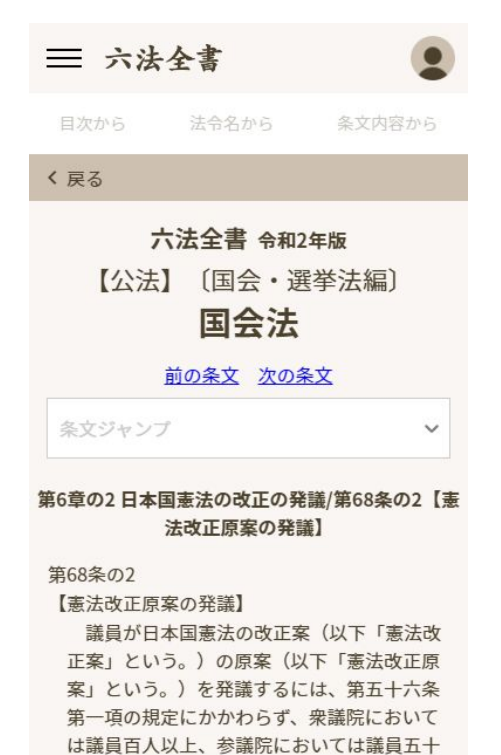

人以上の賛成を要する。

#### **(e)** 条文のテキスト表示

⇒[デスクトップ利用時の画面はこちら](#page-3-1)

テキスト表示上部の [前の条文] [次の条文] をクリッ クすると、六法全書上の前後の条文に移動します。

条番号を指定して移動したいときは、[条文ジャンプ] で選択します。条番号の一部を入力すると条番号候補が現 れるので、その中から選択することができます。

テキスト表示の下部にある [版面を表示] ボタンをタッ プするとブラウザの別タブが開き、そこに条文のPDF閲覧 画面が表示されます。

<span id="page-11-1"></span>六法全書 令和2年版 32 av<br>292 0 用 16:41 第6号 鞋 1990年11月11日<br>1990年11月18日<br>1990年11月1日 大学 解説 **学生の 防止量** Municipality 通常水温度  $\begin{array}{ccc}\n\text{1} & \text{1} & \text{1} & \text{1} & \text{1} \\
\text{1} & \text{1} & \text{1} & \text{1} & \text{1} \\
\text{1} & \text{1} & \text{1} & \text{1}\n\end{array}$ 

#### **(f) PDF**閲覧画面

⇒[デスクトップ利用時の画面はこちら](#page-6-1)

スマホなど(モバイル表示モード)でPDFを閲覧している ときは、PDF表示フレーム内では以下の機能だけが使えま す。

- 1. ボタン操作またはスワイプによるページ送り
- 2. ピンチ操作によるページ拡大/縮小
- 3. テキスト検索